# ご自宅の端末でオンライン学習を利用する方に向けた手順表

ご自宅の端末でオンライン学習へ参加するために,大きく3つの手順を行っていただきます。

- 1,ウェブブラウザソフト(chrome,safari,edge など)から google の HP を開く。
- 2, Google のホームページに、児童のアカウントでログインする。
- 3,児童のアカウントでログインした状態で class room を開く。

### 1,ウェブブラウザから google の HP を開く。

〇お使いの端末のウェブアプリを使って[google]と検索をかけます。 Google の HP を見つけて開いてください。 https://www.google.com/

## 2. Google のホームページに, 児童のアカウントでログインする。

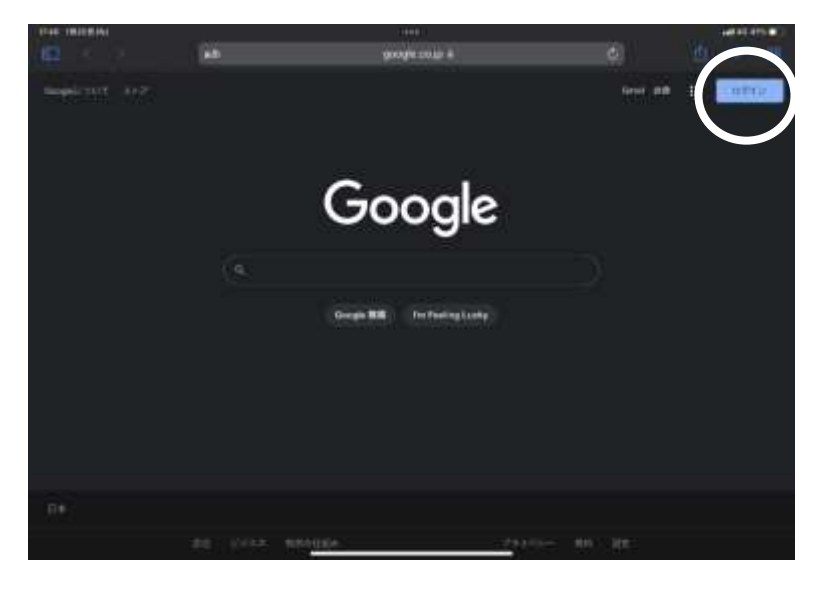

↑

〇右上のログインアイコンを選択します。

※ホームページの全体色は、設定によって様々です。 色が違っても問題ありません。

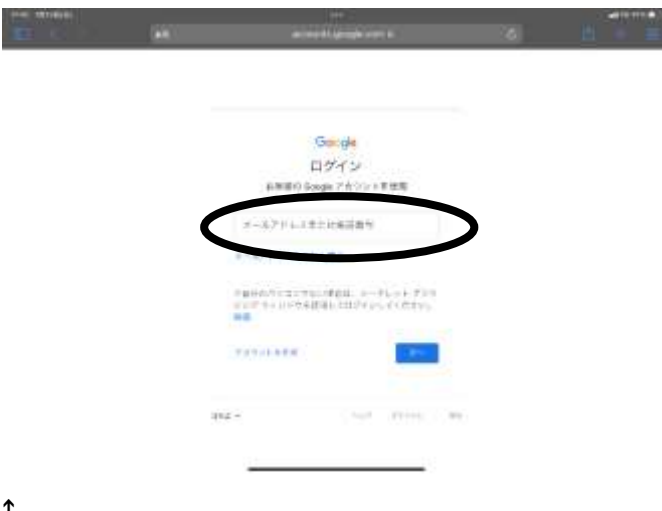

↑

〇ログイン画面に入りました。

メールアドレス入力欄に,児童アカウントのメールアドレスを入力します。

メールアドレスは児童のアカウント ID(s00000 のような番号)の後に@tagajo.ed.jp が入ります。

(例 s11111@tagajo.ed.jp)

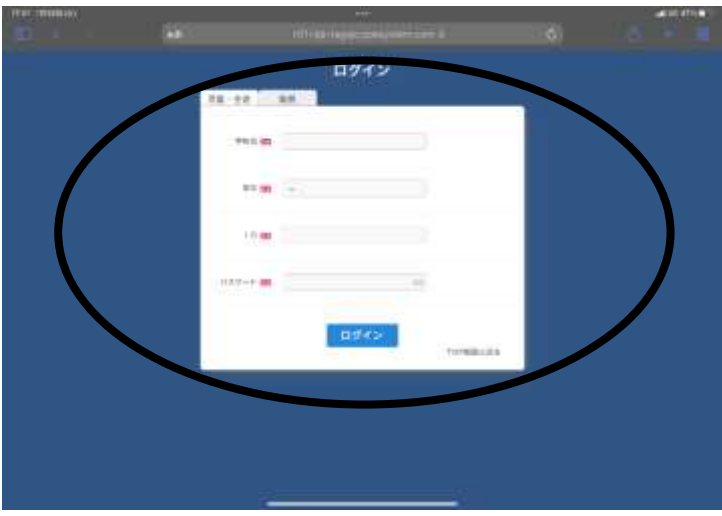

#### ↑

ログイン画面に入ります。 白い箱の一番上から

児童生徒を選択

学校名【3といれると山王小学校が選択されます】 学年【入力欄を開くと学年を選択できます。】 ID【メールアドレス入力時の s00000 の番号です。】 パスワード【ご家庭で決めていただいたパスワードです。】

以上を入力したあとにログインボタンを押すとログイン完了となります。

3,児童のアカウントでログインした状態で class room を開く。

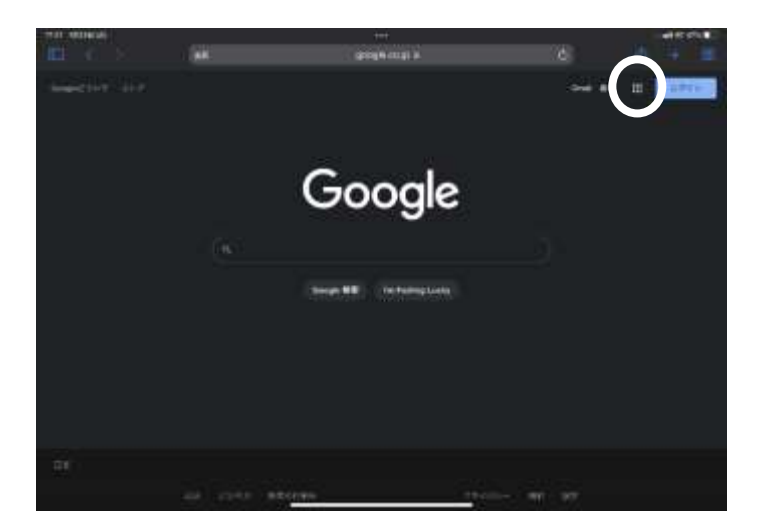

↑

画面右上の・が9つ並んでいるアイコンを選択します。

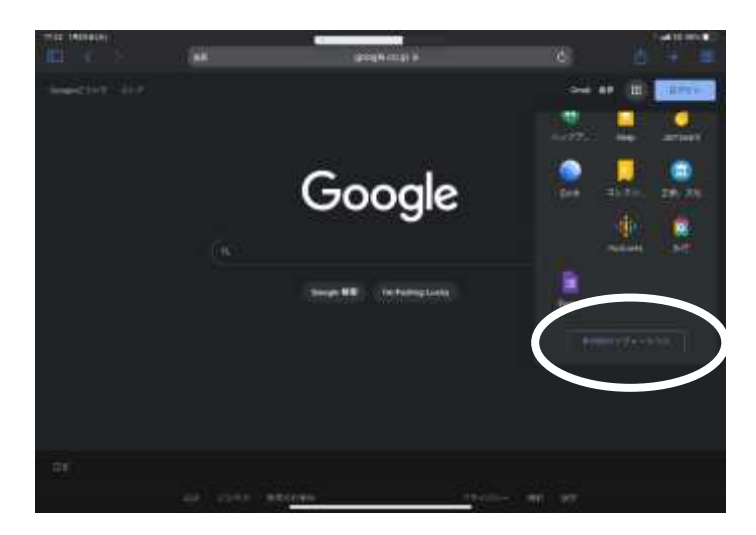

↑

様々なアプリが一覧で表示されますが classroom アプリはまだ一覧に出てこないため もう少し詳しく表示していきます。 一番下にある【その他のソリューション】を選択します。

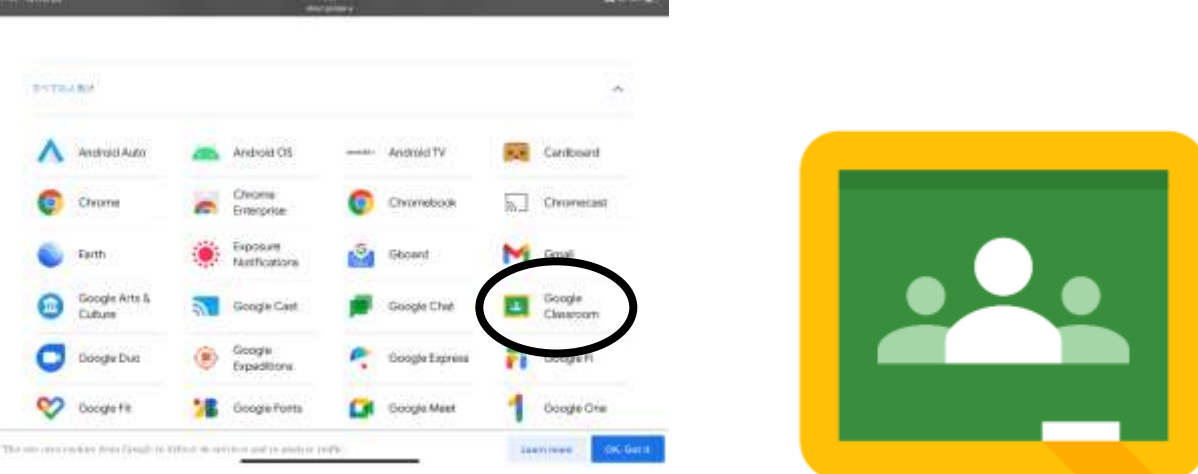

↑

更に詳細なアプリ一覧が表示されます。

下にスクロールすると,このような一覧画面にたどり着くので,そこから class room を選択します。

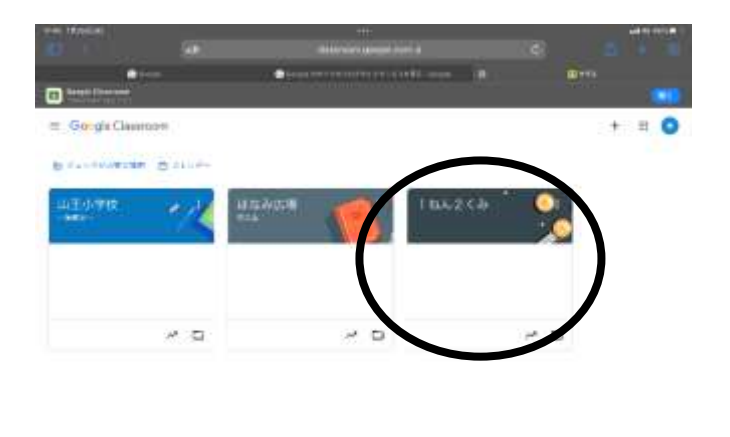

 $\emptyset$ 

#### ↑

児童のアカウントで classroom を開くと、既に学校で利用している classroom が表示されます。 ご自身のクラスを選択して入室してください。

以上で classroom の入室は完了となります。 ここからは各学年・学級で出された課題に取り組んでください。